# **Start your** integration

**With your Lightspeed account** 

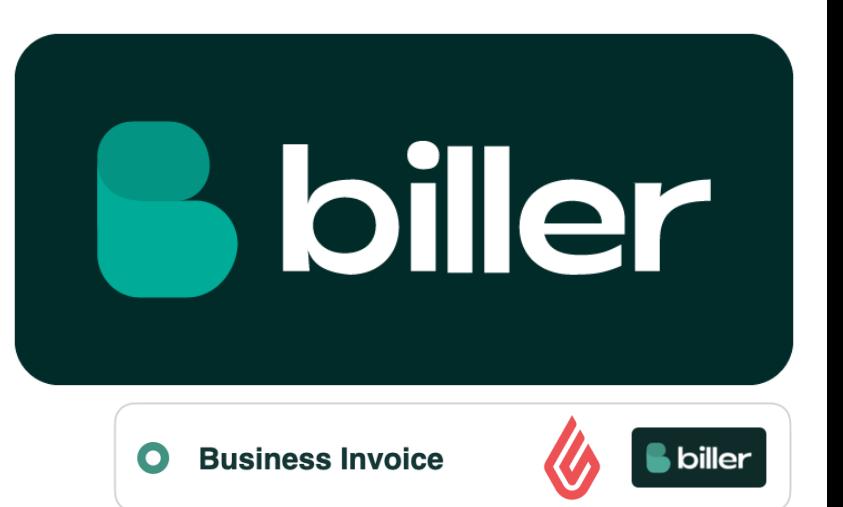

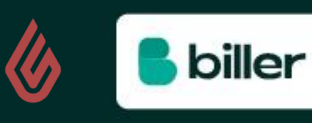

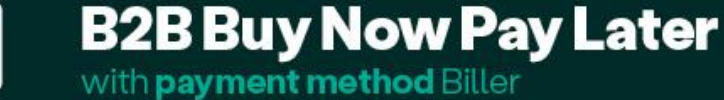

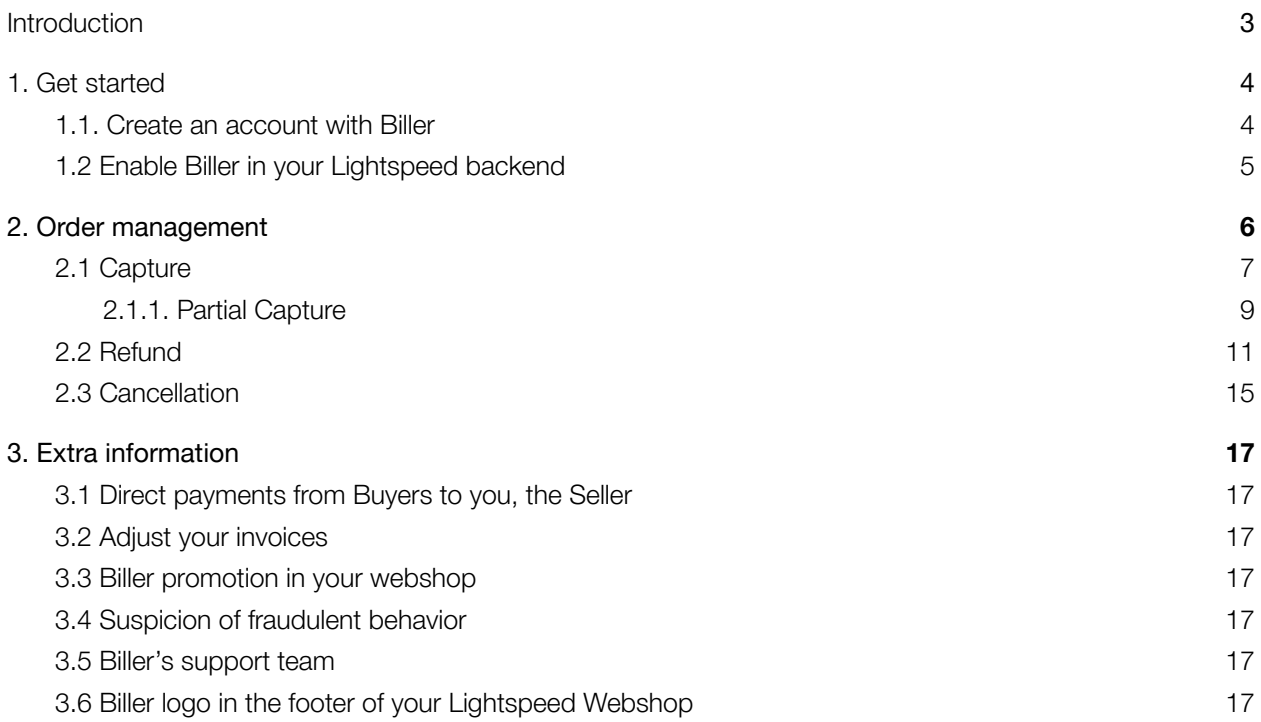

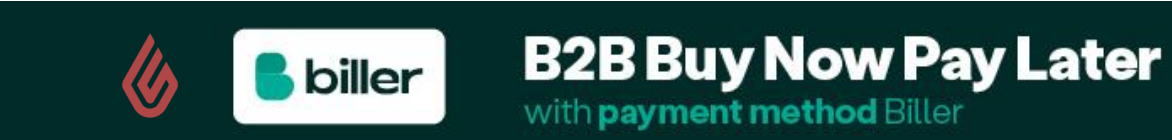

# <span id="page-2-0"></span>**Introduction**

Thank you for choosing Biller as your buy-now-pay-later payment method for online businesses. Biller is designed to optimally serve both the business seller and buyer. With Biller, businesses buy now and pay later, with the convenience of consumer payment. As a customer, you benefit from a startup's innovation and speed, combined with a market leader's reliability and experience.

To offer convenience and speed to the B2B buyer and seller, Biller uses the power of Artificial Intelligence. Thanks to innovative technology, the necessary credit check is done in a matter of seconds. This technology increases the acceptance rate and does not exclude sole proprietors. Thus making buy now pay later available to a larger group of potential customers. Therefore, in addition to convenience, Biller also ensures more turnover and growth.

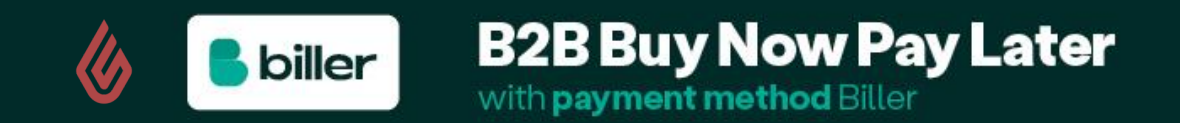

# <span id="page-3-0"></span>**1.Get started**

# <span id="page-3-1"></span>**1.1. Create an account with Biller**

Biller can be enabled directly from the Lightspeed admin panel. The Biller team will supply the credentials required to activate Biller. The following steps need to be followed to get started and enable Biller on your webshop.

1. In order for you to get started, you need to create an account with Biller first. To sign up and receive your Biller credentials, please use the following [link](https://go.biller.ai/partner_signup?AccountName=Lightspeed%20-%20eCommerce%20platform%20%28Partner%29&PartnerAccount=0017Q00000RXMkG) and sign up for an account. Make sure you're authorized to sign on behalf of the company. If you have already signed a contract with Biller, please skip these steps and continue on the next page.

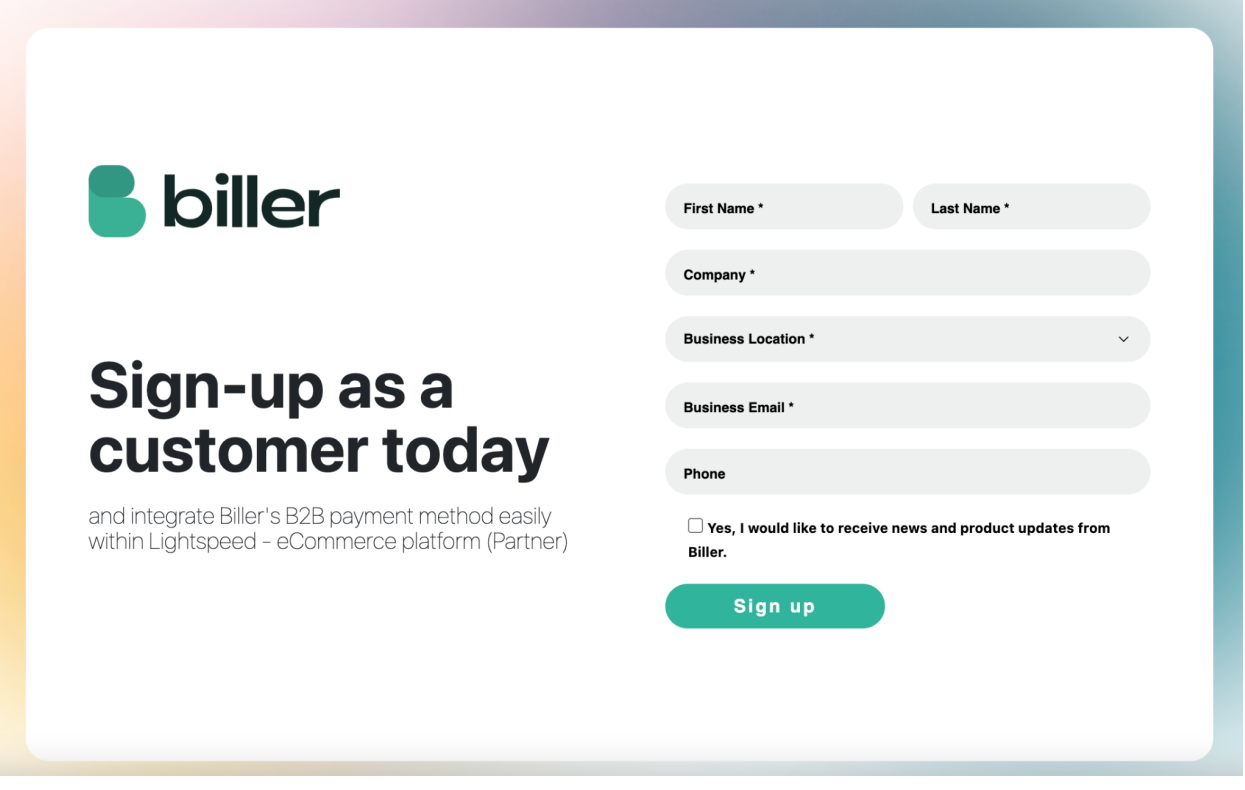

2. Once your application is approved and reviewed, you'll receive an email from one of our Business Development Managers with the request to submit our *"Customer Due Diligence"\** form. This form is a required step that allows Biller to confirm and verify your business details. Once this review is completed, you will receive the credentials via e-mail in a secure YoPass link. You're ready to continue to the next step: configuration!

*\*Biller conducts CDD on all Customers in order to: 1) know our Customer, including its beneficial owners and key controllers; 2) understand the purpose and nature of the business relationship, and 3) ensure adequate and continuous monitoring of the Customer's activity and transaction monitoring.*

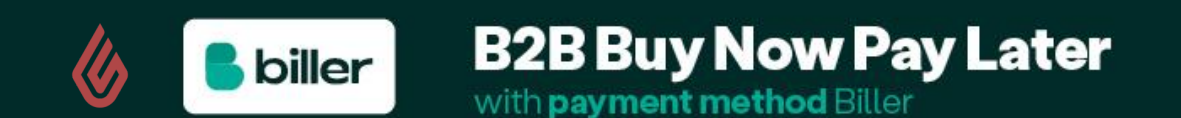

# <span id="page-4-0"></span>**1.2 Enable Biller in your Lightspeed backend**

The payment method for your business customers is available to all Sellers on Lightspeed, once an account is created with Biller. Download our application in the Lightspeed Appstore.

- 1. After installing Biller, you will be redirected to the CMDC\* webpage where you can share some more information about your webshop.
- 2. On this page, see the example below, you have to enter the previously received Biller credentials. Don't forget to click 'test' as the environment if you want to test the integration first with test credentials.

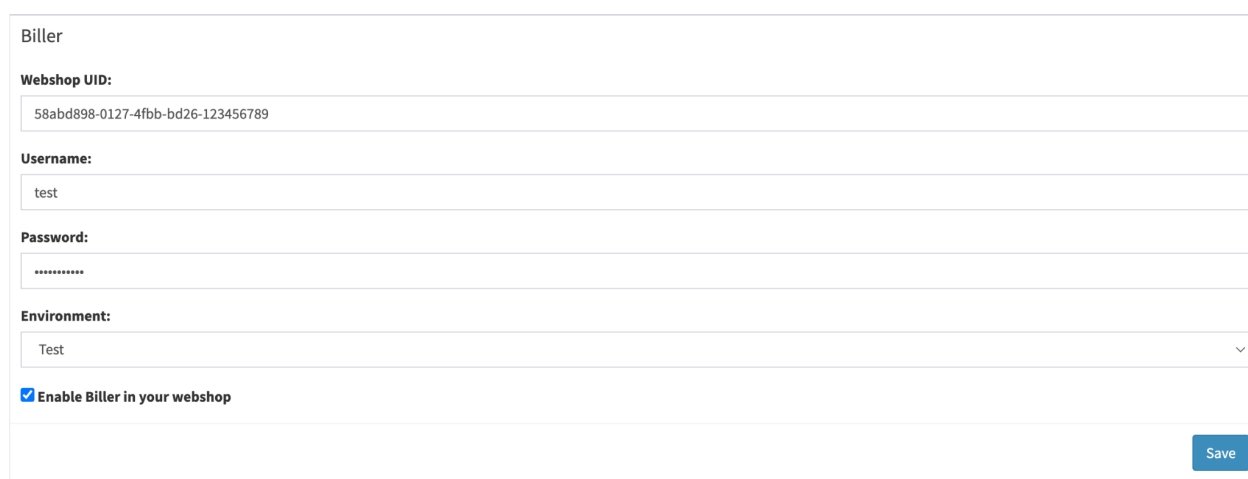

3. Click on 'save' and you're done!

*\*Biller has partnered with CMDC to develop Biller's application on Lightspeed.*

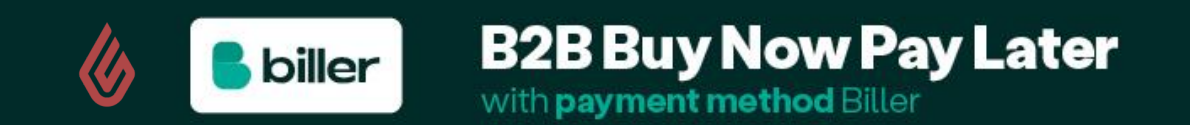

# <span id="page-5-0"></span>**2.Order management**

All orders purchased using Biller as the payment method can be managed via the Lightspeed backend Order Management functionality. Click on 'Orders' on the left-hand side to open up your Order dashboard.

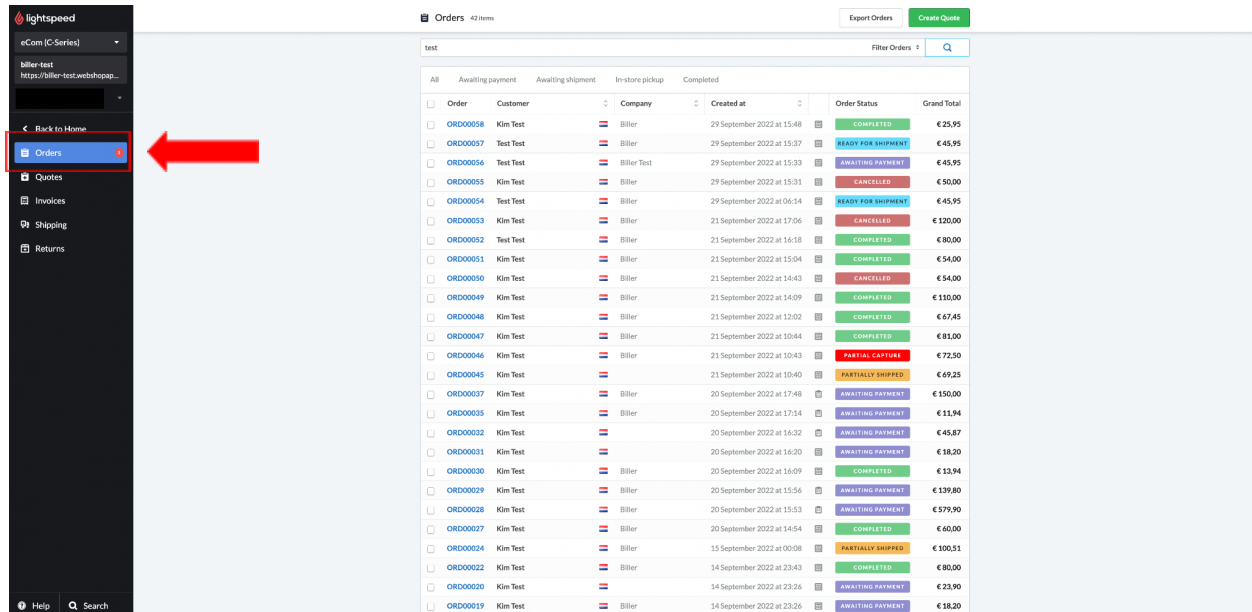

Find the different Order Management actions below. Important: it is not possible to perform your order management actions in Biller's Seller Portal. However, the actions from the Lightspeed Order Management are visible in Biller's Seller Portal.

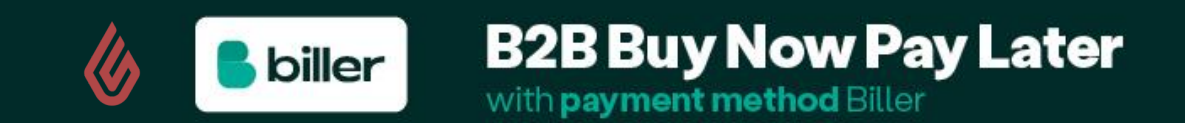

# <span id="page-6-0"></span>**2.1 Capture**

The 'Capture' signifies to Biller that the order has been shipped and this in turn activates the dunning flow to the buyer by the means of sending the payment request. This action will trigger the payment to the Seller from Biller, on the agreed settlement period which can be found in your signed agreement with Biller.

In the dashboard, click on one of the orders in order for you to continue. If the order is shipped (and ready to be captured), select "**Mark as Shipped**".

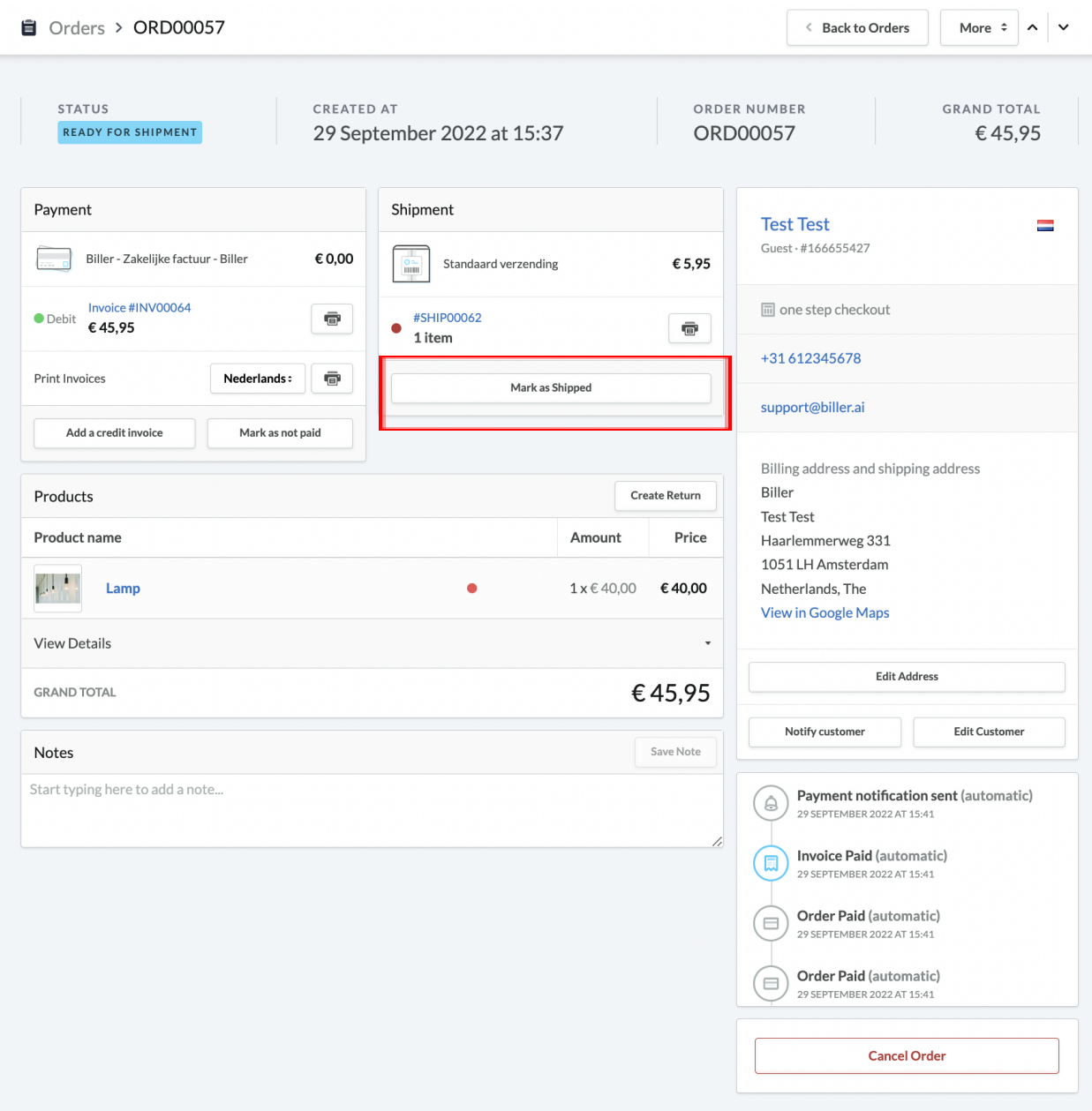

**B2B Buy Now Pay Later** 

with payment method Biller

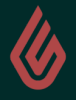

**B** biller

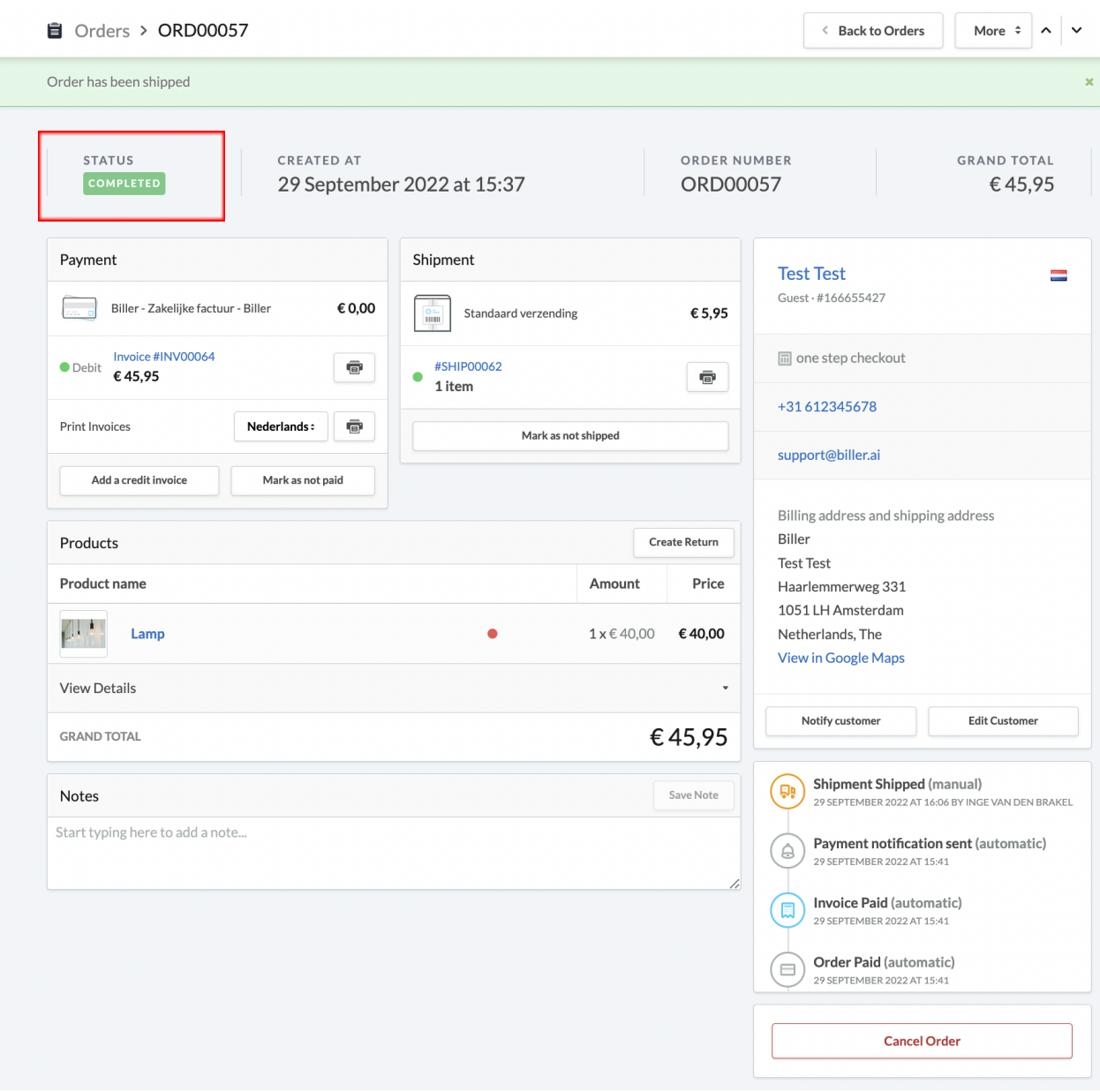

Immediately after, the status of the order will automatically display as **'completed'**.

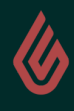

**B** biller

# <span id="page-8-0"></span>**2.1.1. Partial Capture**

It is also possible to perform a partial capture when, for example, some of the purchased products are not ready for shipment yet. In this case, you must first cancel the full shipment.

Click on the #SHIPXXXX link.

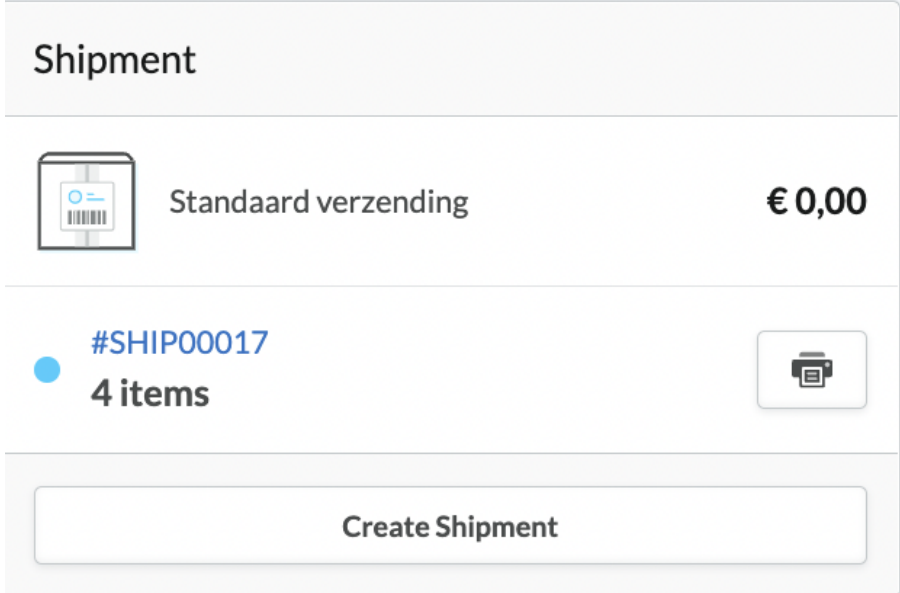

Select the status 'cancelled' and click on 'save'.

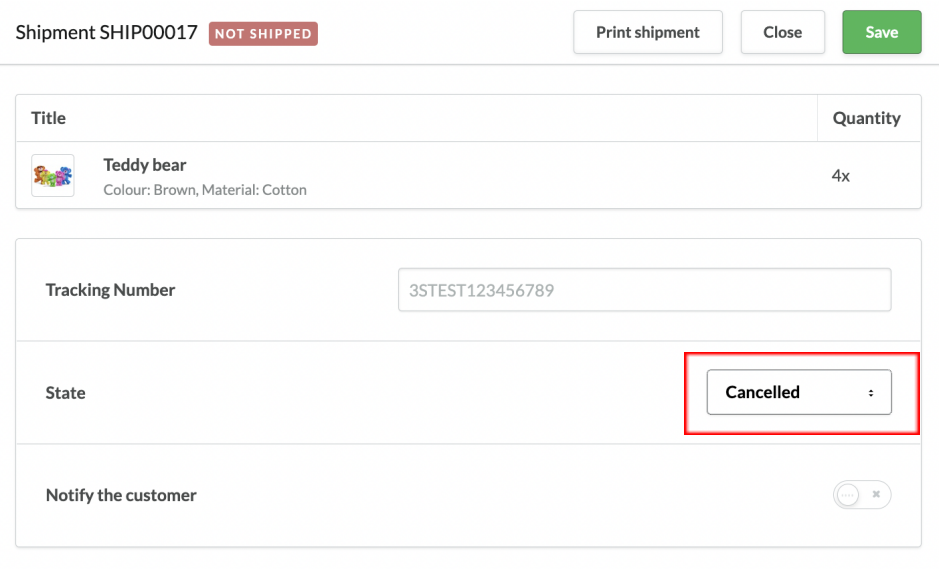

**B2B Buy Now Pay Later** 

with payment method Biller

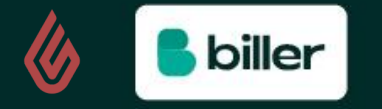

You can create a new shipment and indicate how many items have to be sent. Click on 'create shipment'. Select the number of items you can ship, change the status to 'shipped' and confirm by clicking on 'Add'.

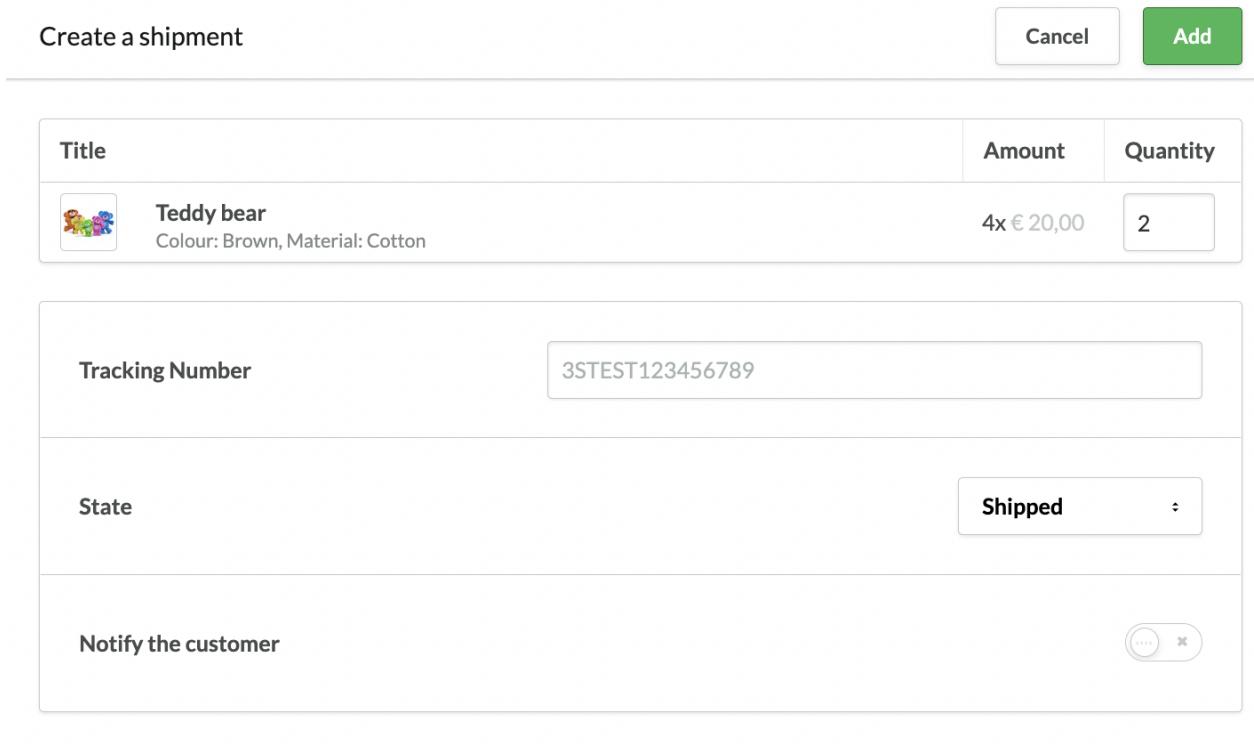

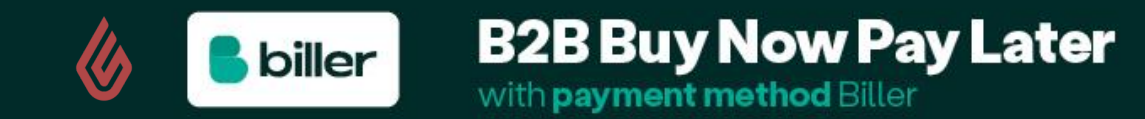

# <span id="page-10-0"></span>**2.2 Refund**

If needed, you can refund an order that was shipped to your customer. In order to do so, you will need to navigate to the order in question and click on 'add credit invoice'.

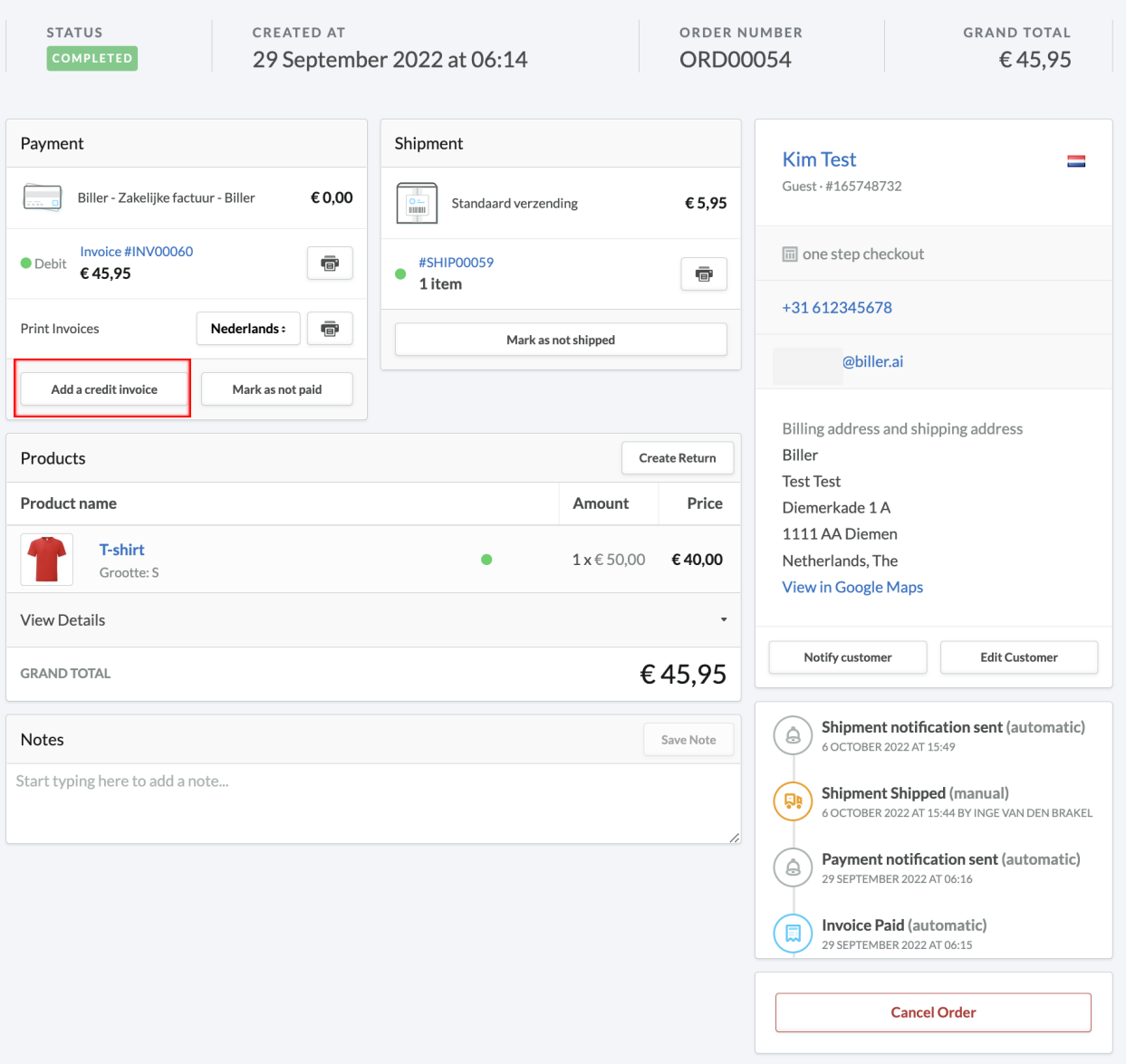

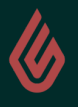

**B** biller

Here, you'll find the opportunity to credit the order based on the number of products, shipping fee, or a custom amount. Make sure to change the status from "Not paid" to "Paid".

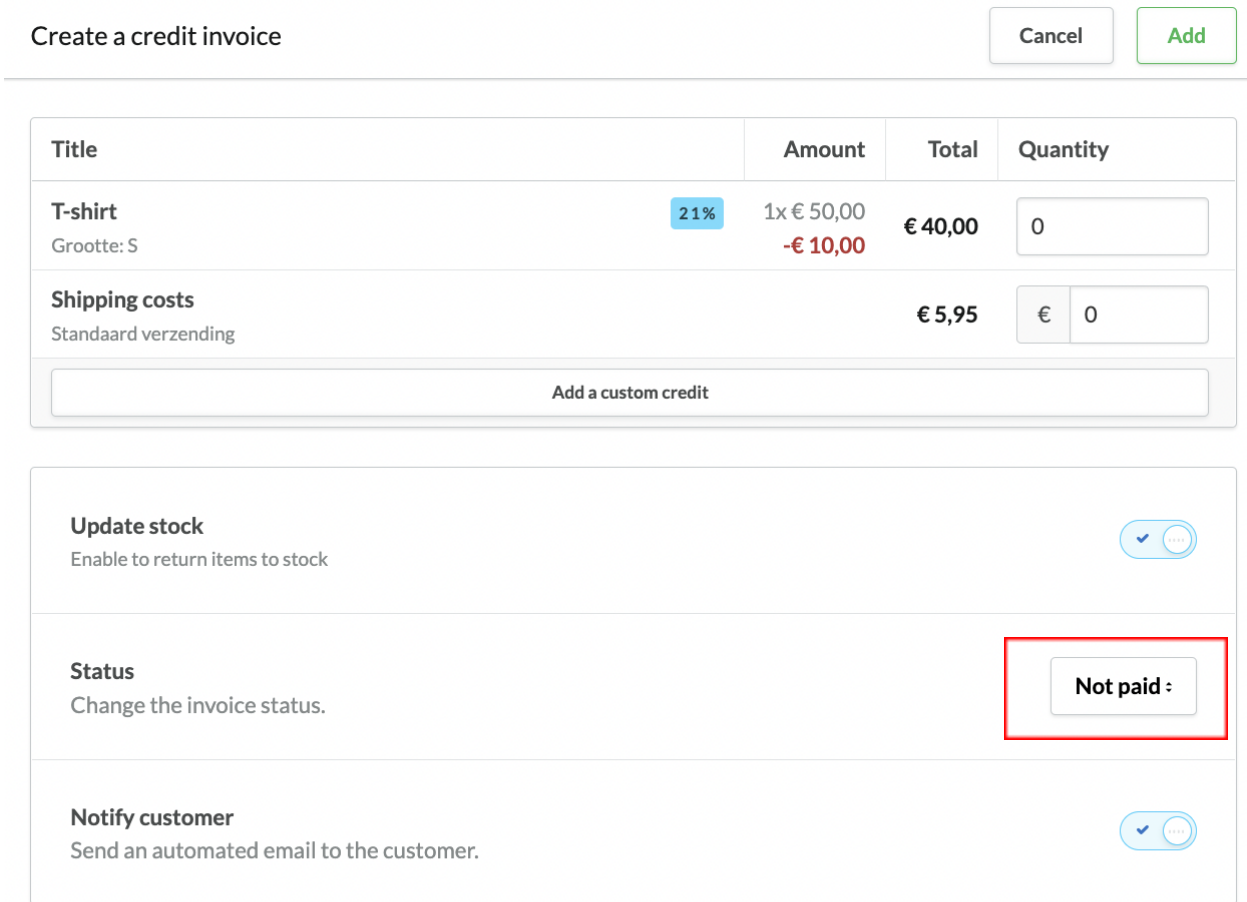

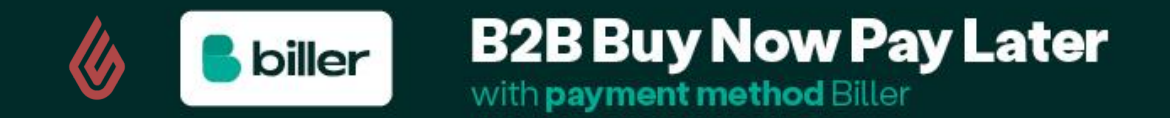

The 'Create Return' button next to the 'Products' field provides the option to change your stock, without refunding the product to the customer.

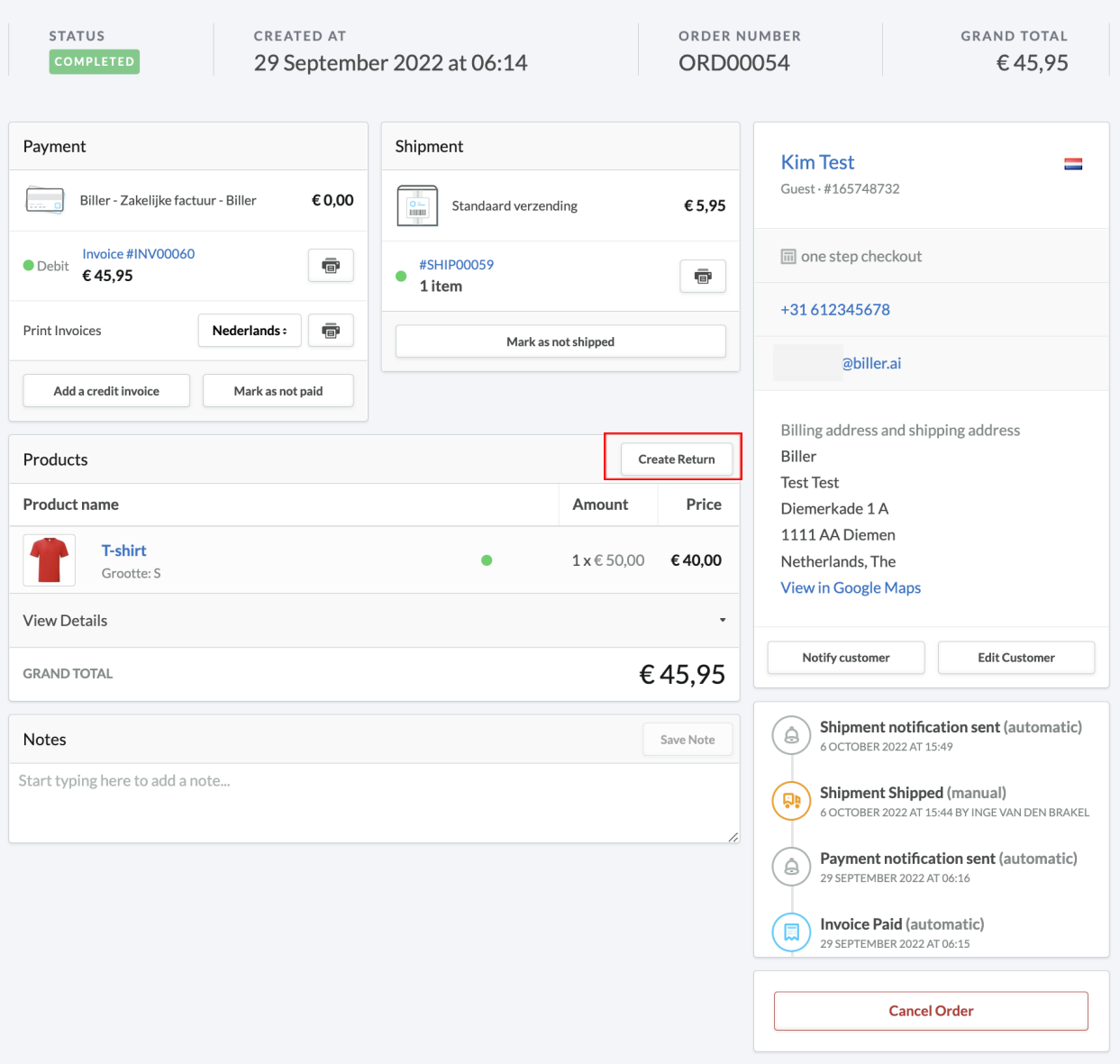

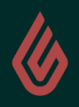

**B** biller

Once clicked, the following page will appear on the right-hand side.

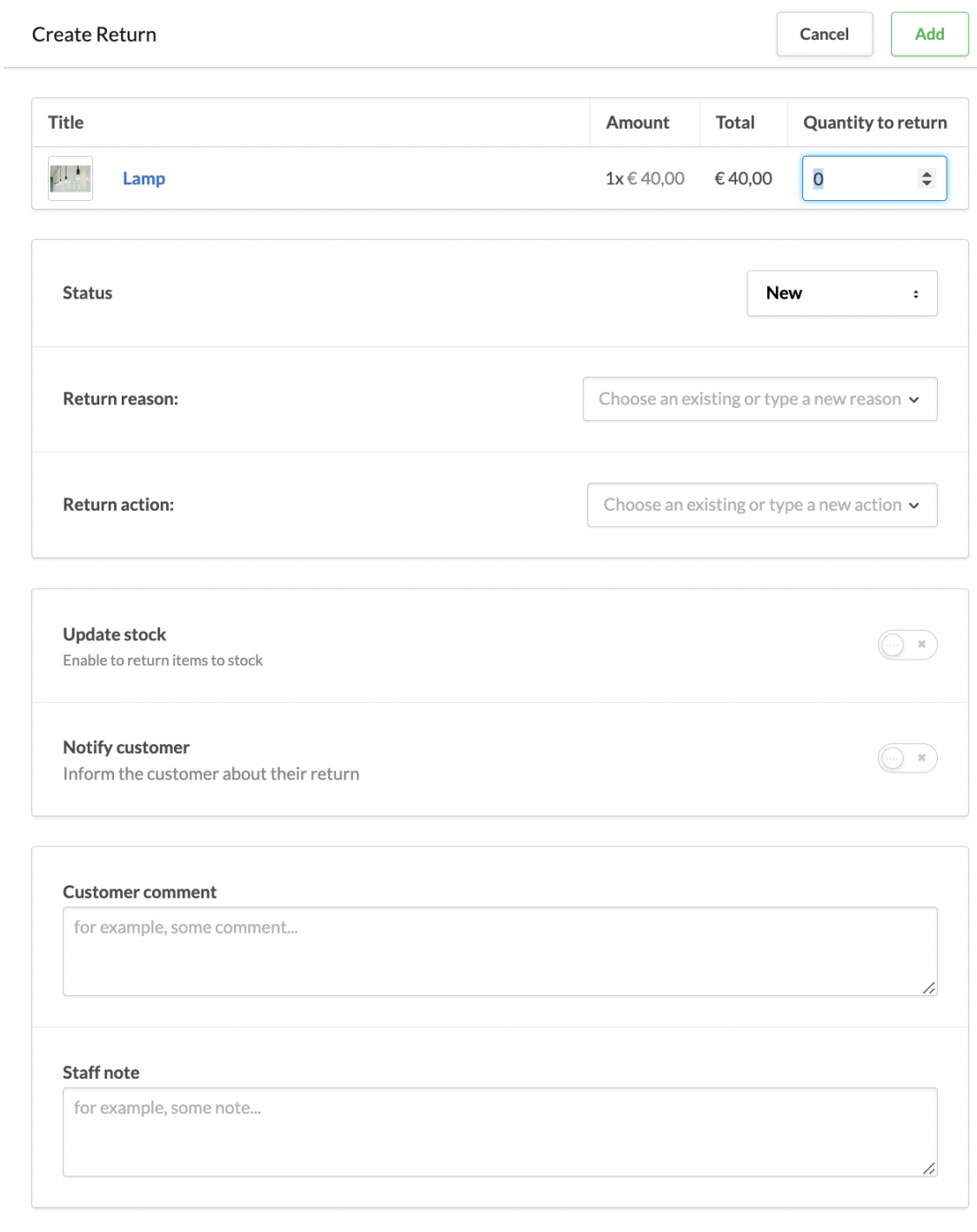

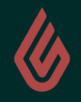

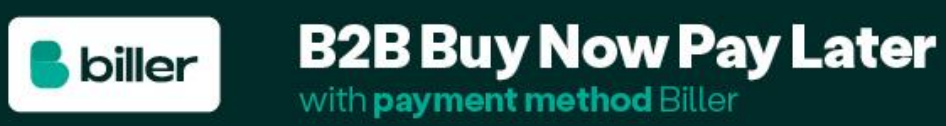

# <span id="page-14-0"></span>**2.3 Cancellation**

If a cancellation is required, you can simply click on the button 'Cancel Order' on the right-hand side of the relevant order. This can only be done before the capture takes place.

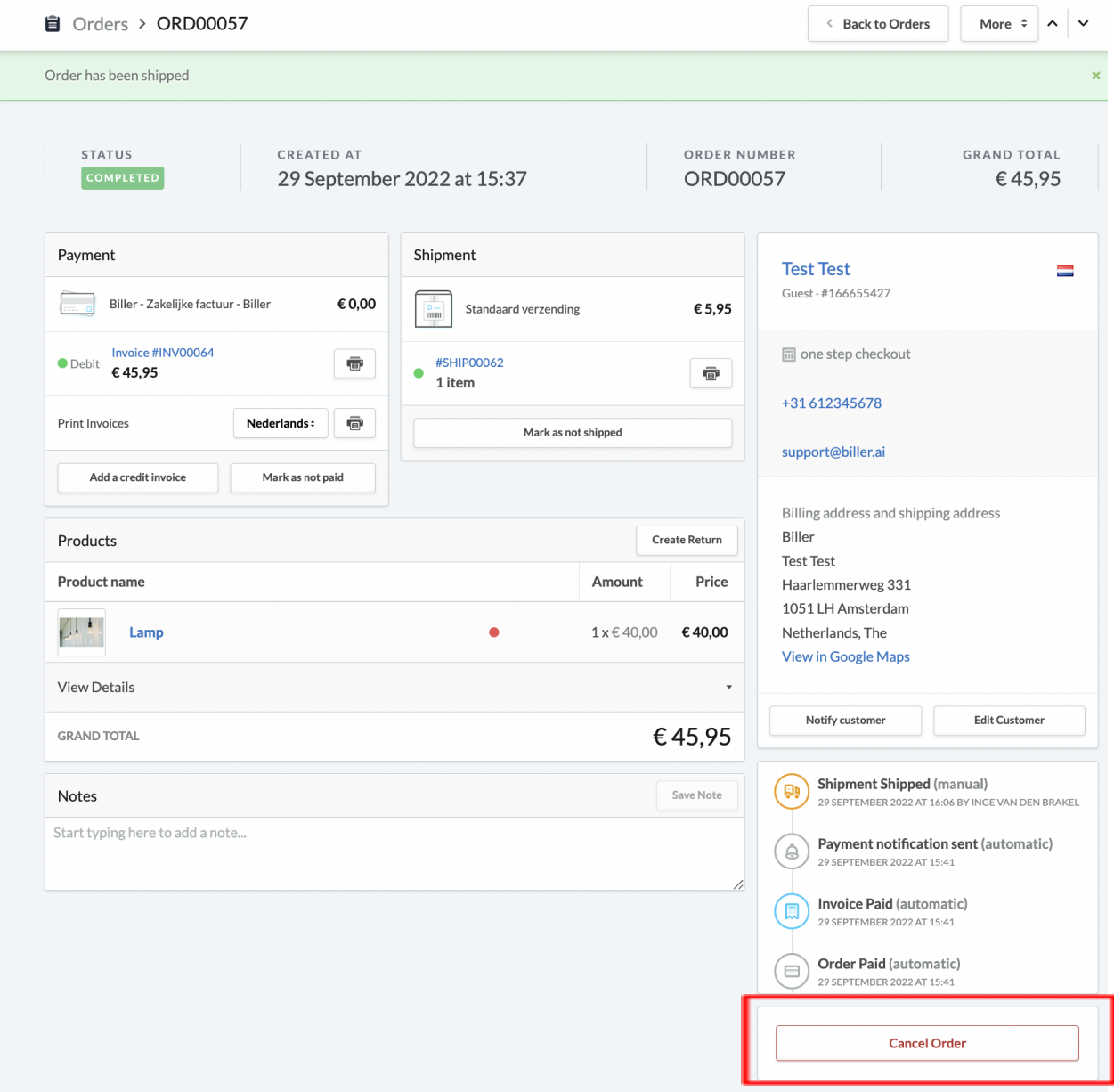

**B2B Buy Now Pay Later** 

with payment method Biller

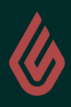

**B** biller

The following screen will appear which allows you to notify the customer about the cancellation or not. Afterward, the Order status will be displayed as 'Cancelled' and **cannot be reversed.** If this was not supposed to happen, the only option available is to create a new order.

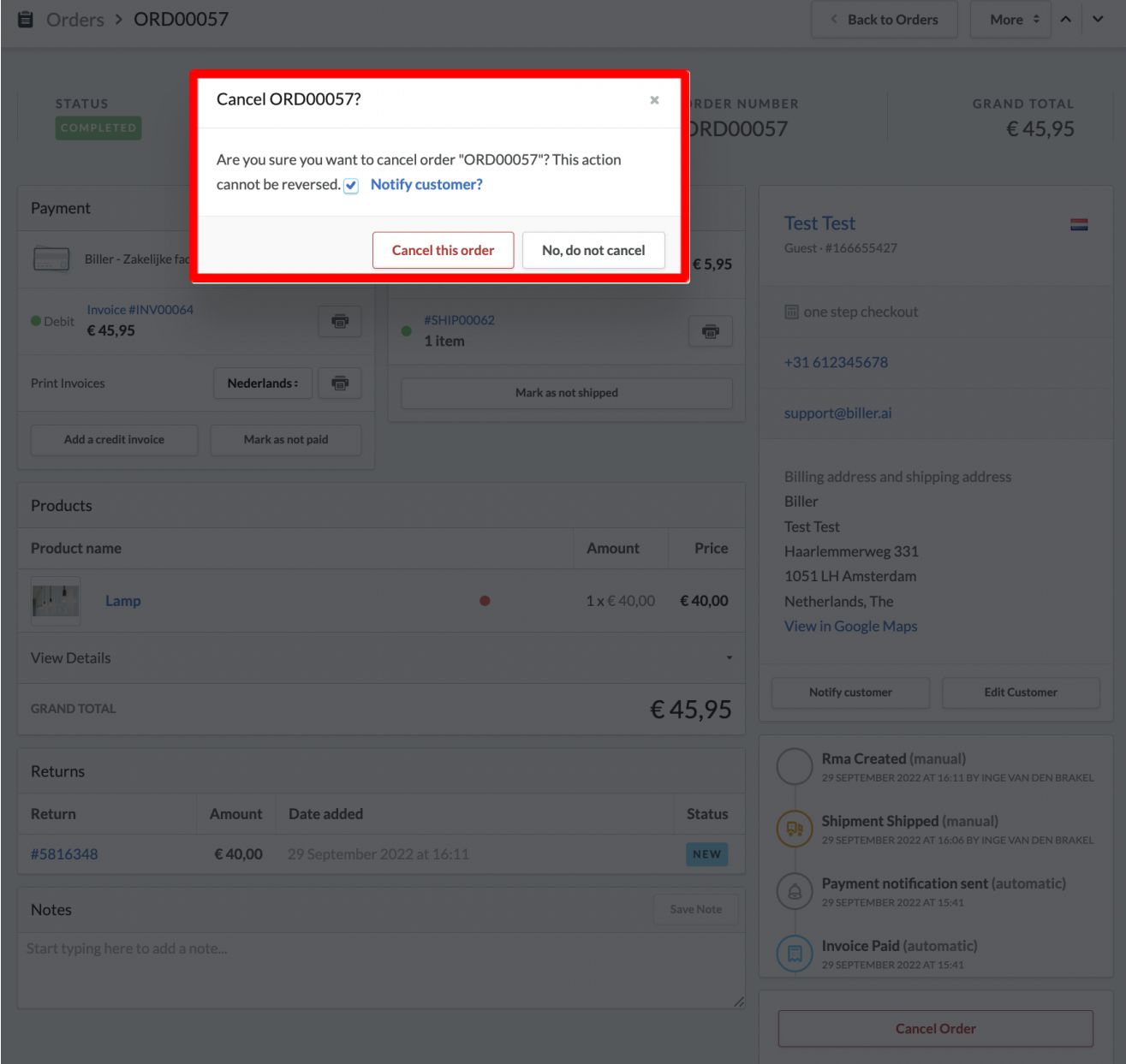

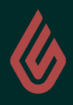

**B** biller

# <span id="page-16-0"></span>**3. Extra information**

# <span id="page-16-1"></span>**3.1 Direct payments from Buyers to you, the Seller**

If a buyer accidentally pays you directly (webshop/Seller) you can either refund the payment or contact [support@biller.ai.](mailto:support@biller.ai) It's important to take action upon these direct payments as the buyer will continue receiving reminders from Biller (including reminder fees) if Biller is not informed about the direct payment.

# <span id="page-16-2"></span>**3.2 Adjust your invoices**

Would you like to avoid the above problem? Inform your customer that the payment will be made via Biller by adding an "Invoice footer" text. Go to [YOUR DOMAIN].webshopapp.com/admin/notifications/1 to add this text. You can also go to Settings > E-mail notifications > Invoice Footer via the Lightspeed backend.

#### <span id="page-16-3"></span>**3.3 Biller promotion in your webshop**

We have different resources available to promote Biller on your webshop to your buyers. Have a look at our Help Center [right here](https://support.biller.ai/hc/en-gb/sections/6235375827101-Biller-Branding), where you can find more information about our FAQ, banners, logo and more!

# <span id="page-16-4"></span>**3.4 Suspicion of fraudulent behavior**

Biller performs extensive company reviews when the buyers pass the checkout flow. In some cases, additional reviews take place for high-risk customers which can result in Biller sending you a stop request to cancel the shipping of an order. It's important to take action immediately once an email as such is received. Read more about disputes and fraud in [our Help center.](https://support.biller.ai/hc/en-gb/categories/6231796025373-Sellers-Webshops-)

# <span id="page-16-5"></span>**3.5 Biller's support team**

If you need assistance with your integration, or if you have any other questions about Biller after checking out [our Help Center,](https://support.biller.ai/hc/en-gb/categories/6231796025373-Sellers-Webshops-) please do not hesitate to contact our support team for further assistance: [support@biller.ai](mailto:support@biller.ai) or give us a call at 085 401 1797.

# <span id="page-16-6"></span>**3.6 Biller logo in the footer of your Lightspeed Webshop**

Are you using a standard theme in your Lightspeed shop? Click on Theme > Advanced > Edit Code > "snippets/footer.rain". Copy and paste the code below, underneath the part " {% for payment in shop.payments  $\frac{1}{2}$ " and below "  $\frac{1}{2}$  endfor  $\frac{1}{2}$ . Important: if you're not experienced in html/css adjustments, make sure to request your developer or agency to complete this.

<a href="{{ 'service/payment-methods' | url }}" title="{{ payment.title }}" class="payment-methods\_\_item"> <img src="https://cdn.webshopapp.com/shops/341968/files/416841130/biller-log

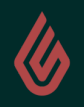

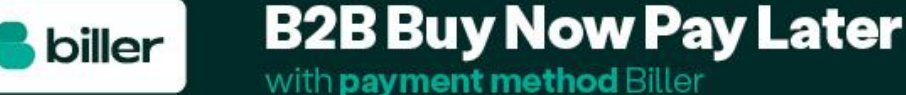